## Steps to Pay Your Policy with Electronic Check on the BMI Portal

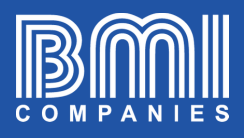

\$í

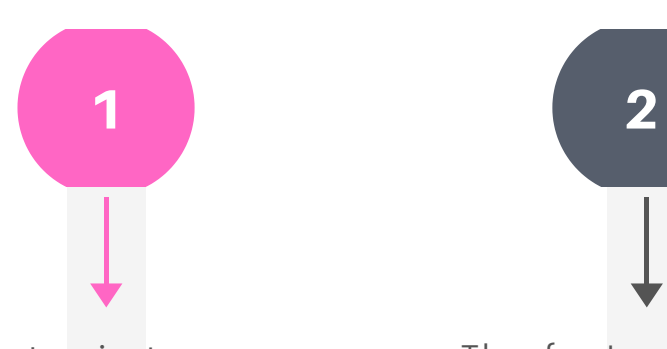

Login to portal.bmicos.com with your username or email + your password and click on LOGIN

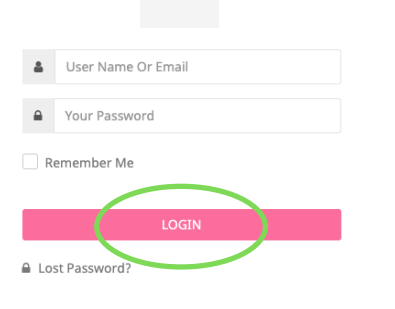

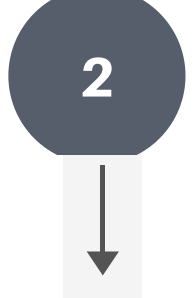

The fastest way to pay is to click on PAY NOW below the main view of your policy

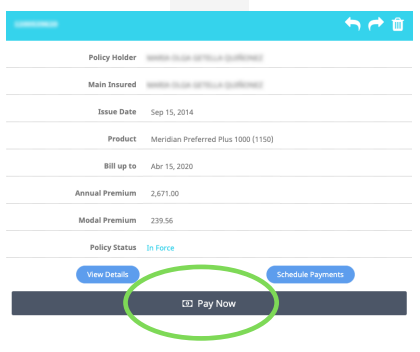

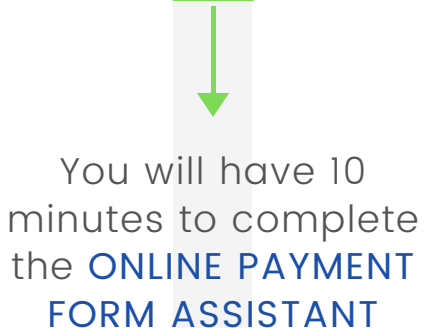

3

As you complete all the fields in each section click on NEXT

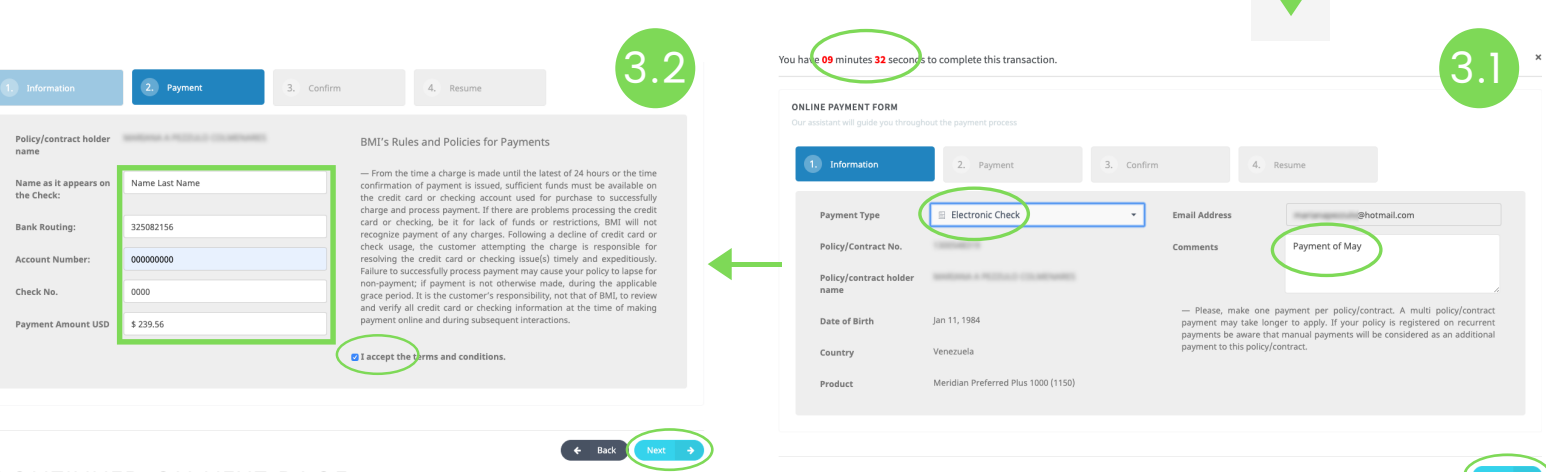

CONTINUED ON NEXT PAGE...

## Steps to Pay Your Policy with Electronic Check on the BMI Portal

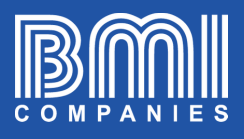

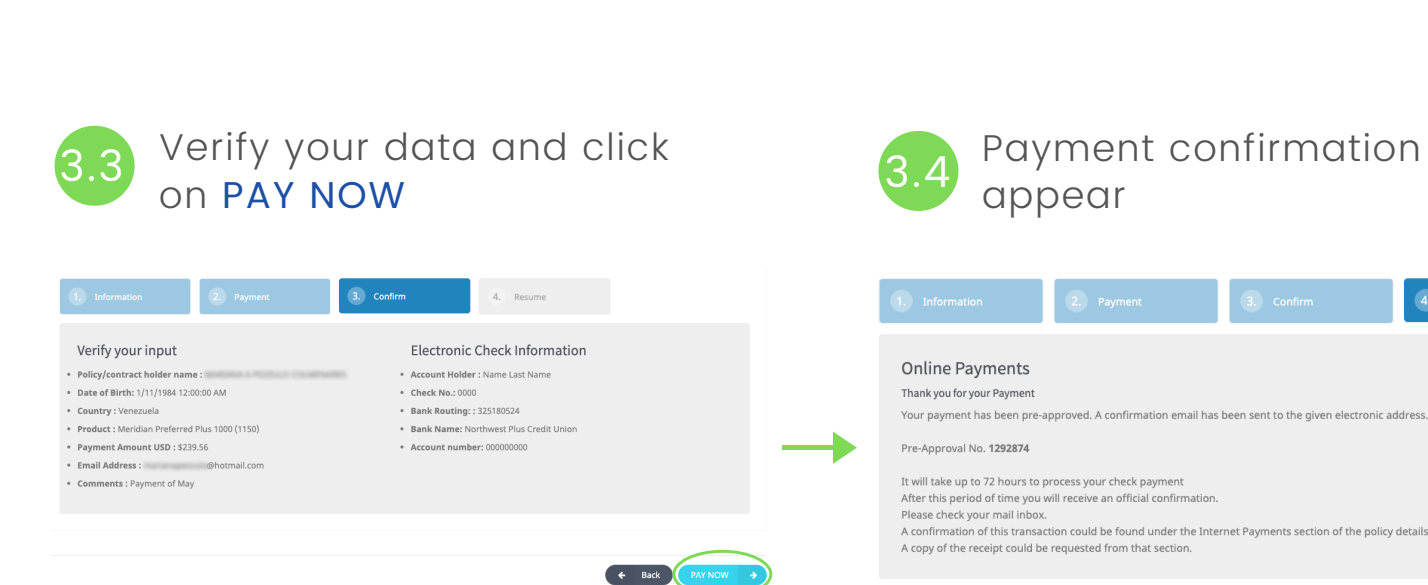

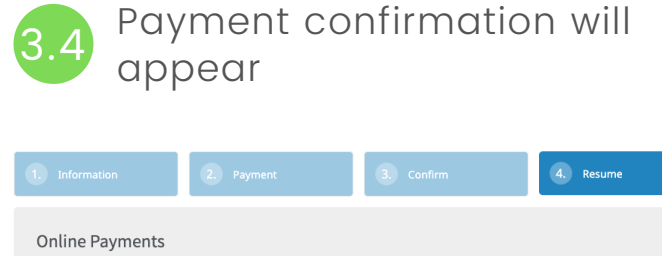

## After this period of time you will receive an official confirmation<br>Please check your mail inbox. A confirmation of this transaction could be found under the Internet Payments section of the policy details. A copy of the receipt could be requested from that section The system will automatically

send a copy of the receipt to the email registered in the policy.

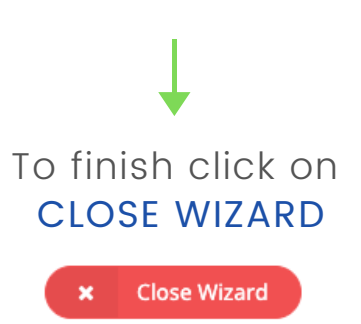

\$